# **CREATING AN ACCOUNT**

To apply, you must register on the site. To register, go to the «Регистрация» ("Registration") tab. Enter your details. **Enter the name and surname (if any – patronymic) strictly according to the NOTARIALLY AUTHORIZED TRANSLATION OF THE PASSPORT (OR LIKE IN THE RUSSIAN VISA, IF YOU HAD THEM EARLIER)!!!**

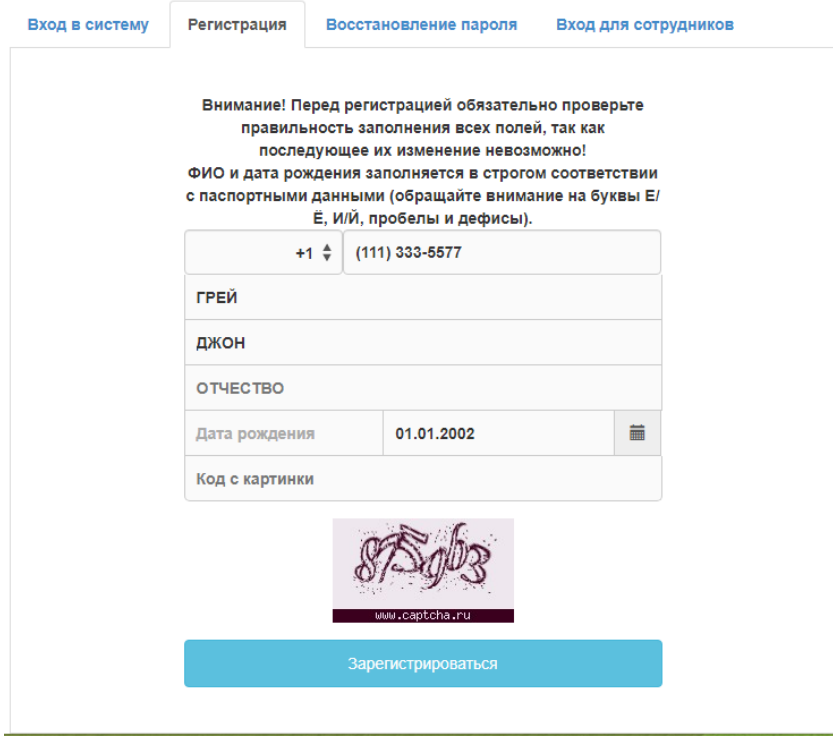

After filling in the data, a message with a password will come to your mobile phone.

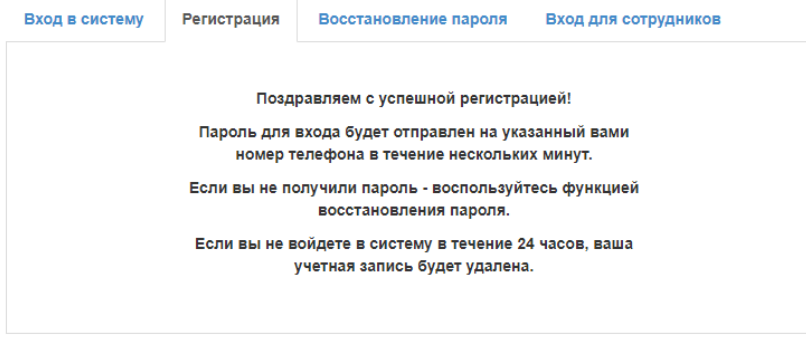

Go to the «Вход в систему» ("Login") tab and log in on the website.

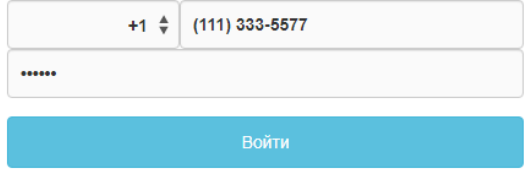

# **EDITING INFORMATION AND SUBMISSION OF APPLICATION**

# **ALL DATA NEEDS TO BE ENTERED USING THE UPPER REGISTER (in CAPITAL LETTERS)!**

### **ALL INFORMATION IS ENTERED IN RUSSIAN LANGUAGE STRICTLY AS WRITTEN AT THE DOCUMENT ITSELF AND / OR IN A NOTARIALLY AUTHORIZED TRANSLATION OF THE DOCUMENT!**

# **ALL SCAN IMAGES MUST BE COLORED!**

You will see the following interface. Choose your citizenship and agree to the terms of use of the service. If you are a stateless person, choose «БЕЗ ГРАЖДАНСТВА» ("Stateless").

# Дополнительная информация

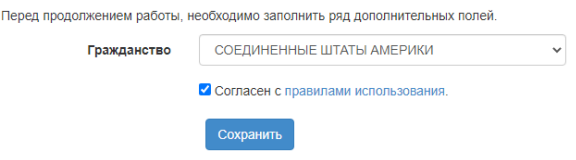

Then enter the missing data in the profile.

## Общие сведения

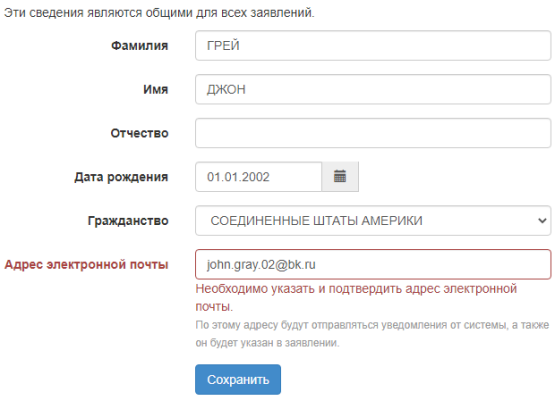

Enter your email address and click on «Сохранить» ("Save"). You will see the following interface:

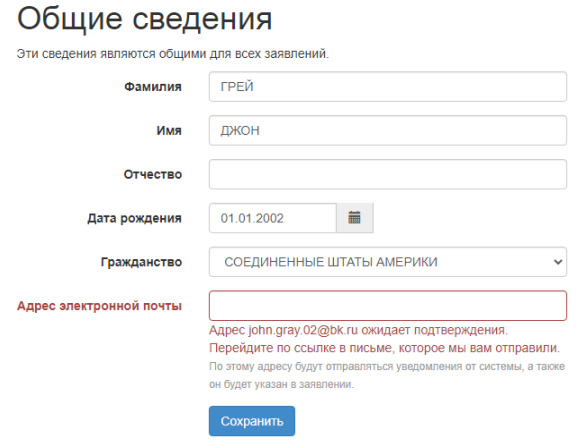

Go to your inbox. Open the letter from the Mail Robot of the MSU Central Admission Committee (in Russian «Почтовый робот ЦПК МГУ») and follow the link to confirm your account.

#### Подтвердите адрес электронной почты

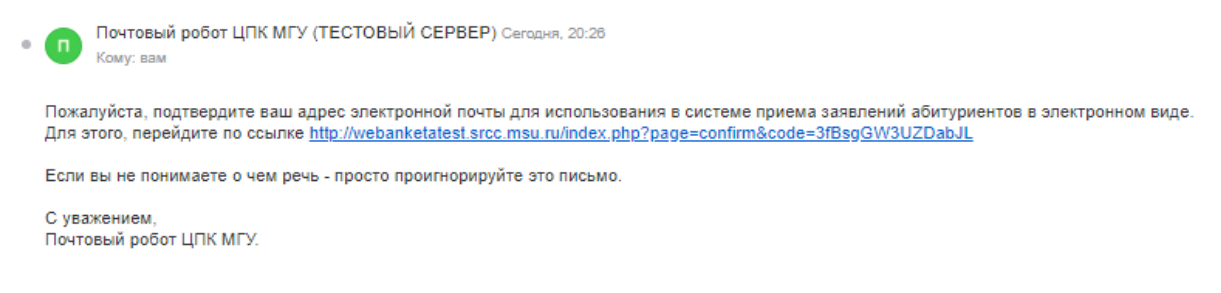

After clicking on the link, you will see the following message:

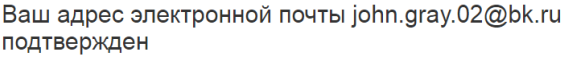

Your account has been activated and verified.

Go to the «Заявления» ("Applications") tab (left). Now you can add an application.

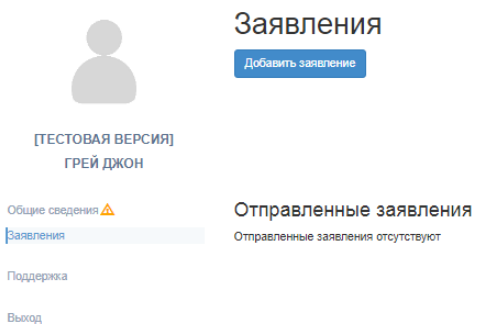

To create an application, name it (for example, "FGP") and indicate the type of training: «бакалавр/специалист» (Bachelor's degree) or «магистр» (Master's degree).

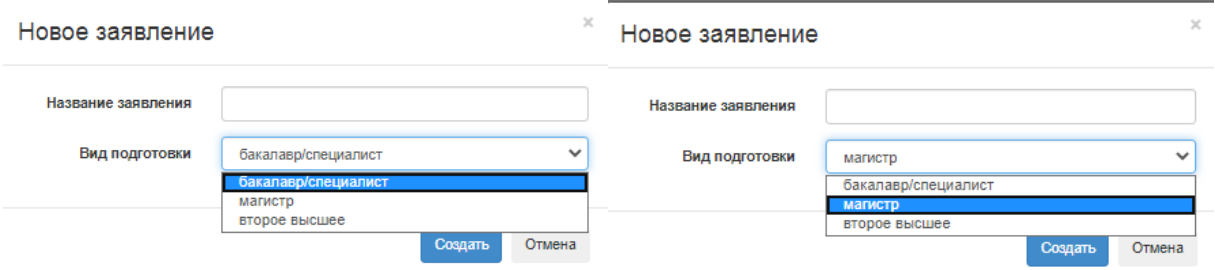

Fill in the missing information in the General Information section.

Mark your gender.

In the fields «Имя на латинице» ("First name in Latin") and «Фамилия на латинице» ("Last name in Latin") enter your first and last name (if any – patronymic) in Latin **as indicated in your passport!**

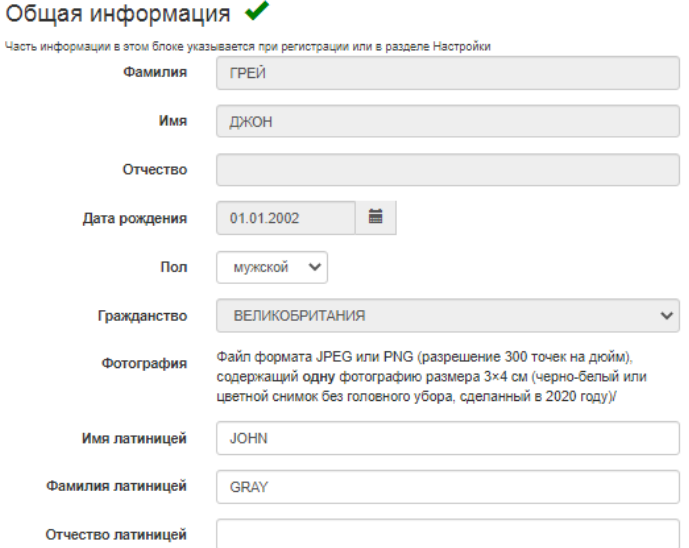

Through this field upload your digital photo, 3x4 cm in size, of the official style, "for documents".

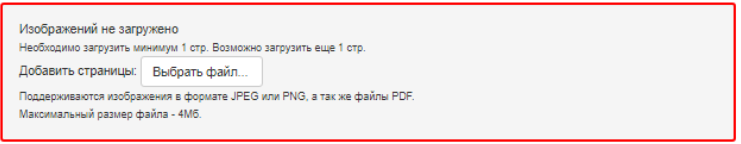

In the «Контактная информация» ("Contact information") section indicate the additional number by which you can be contacted (if any). This can be your Russian number or an account at social networks (e.g. in WhatsApp).

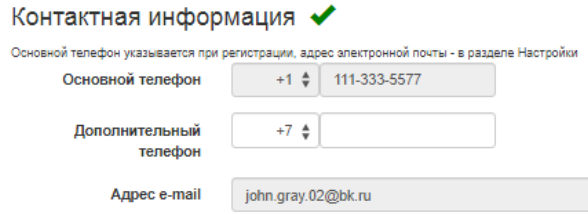

In the section «Документ, удостоверяющий личность» ("Identity document") fill in the information about your passport. **INFORMATION SHOULD BE STRICTLY ACCORDING TO THE NOTARIALLY AUTHORIZED TRANSLATION OF YOUR PASSPORT!**

Select the type of document. In this case, you must select «Паспорт другого государства» ("Passport of other state"). If you are a stateless person, then select «Удостоверение лица без гражданства» ("Stateless Person ID").

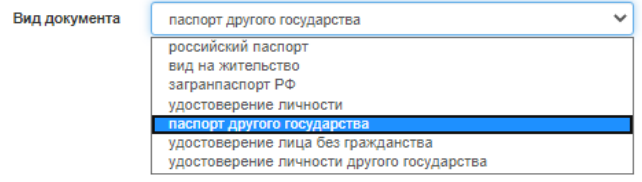

Fill in the data and upload a scan image of your passport to the system, as well as a scan image of a notarized translation (all pages!) of your passport into Russian. We recommend you to upload the scan images of passport translation **in a single .pdf file**.

*If you have previously received Russian visas, please attach their scan images too.*

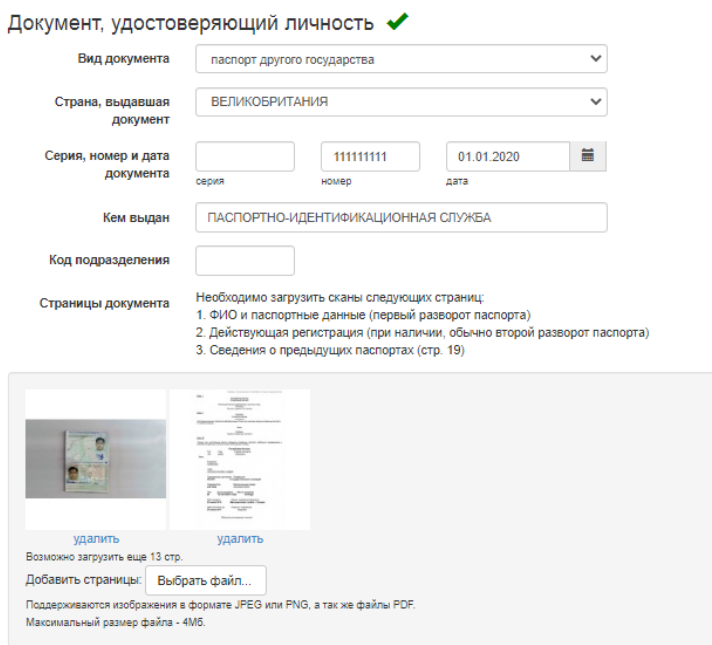

Fill in the address of permanent residence in the country of your citizenship. The address must be entered in Russian:

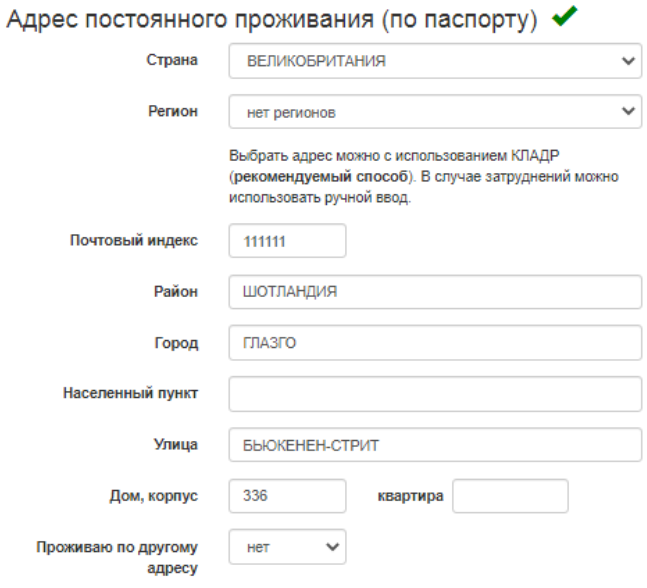

If you have an address of residence in Russia, then select «да» ("yes") in the column «Проживаю по другому адресу» ("I reside at a different address") when filling in the address of permanent residence, and in the section «Адрес фактического места жительства» ("Address of actual residence") enter your Russian address.

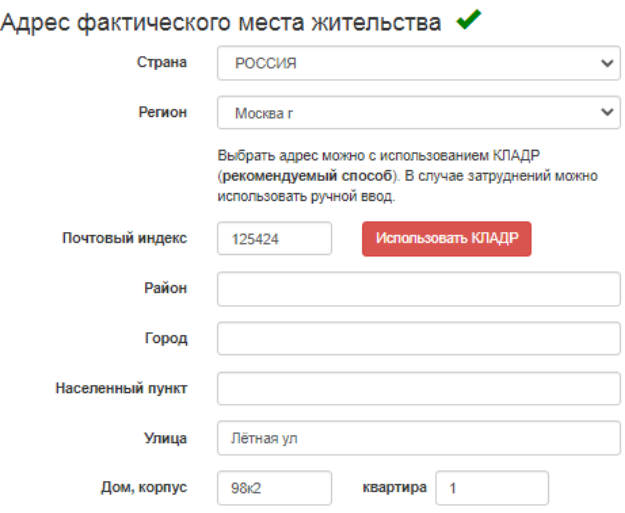

In the «Дополнительные сведения» ("Additional information") section indicate the place of your birth (according to passport, **in Russian**).

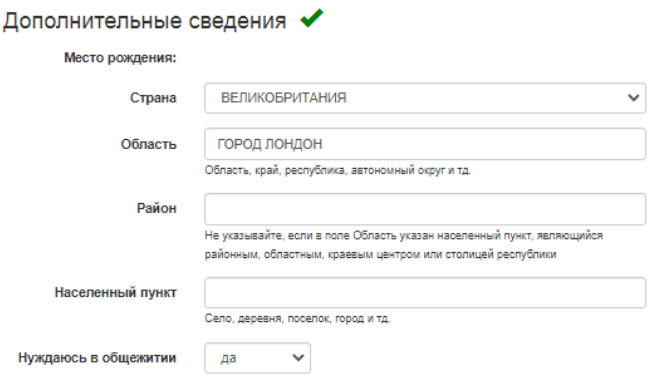

In the section «Сведения о предыдущем образовании» ("Information about previous education") fill in the information about the document on education.

1. If you are applying for Bachelor's degree programs, select «Аттестат о среднем (полном) образовании» ("Certificate of Secondary (Full) Education").

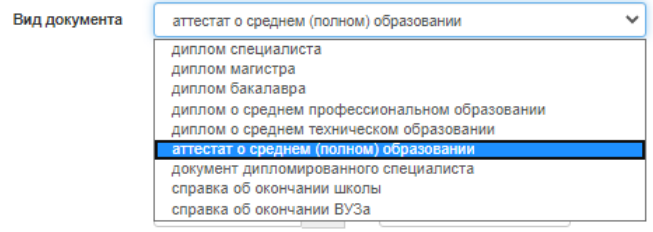

Enter the data of your school certificate / certificate / school diploma. **INFORMATION SHOULD BE STRICTLY ACCORDING TO THE NOTARIALLY AUTHORIZED TRANSLATION OF YOUR CERTIFICATE / SCHOOL DIPLOMA!**

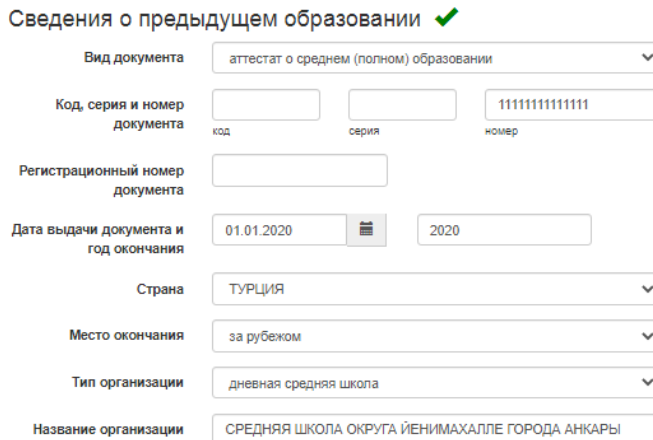

In the column «Место окончания» ("Place of graduation") select «за рубежом» ("abroad") if you graduated from school abroad.

In the «Тип организации» ("Type of organization") column select «дневная средняя школа» ("day school").

Upload to the system scan images of **all pages** of your certificate / school diploma and its supplement (transcript).

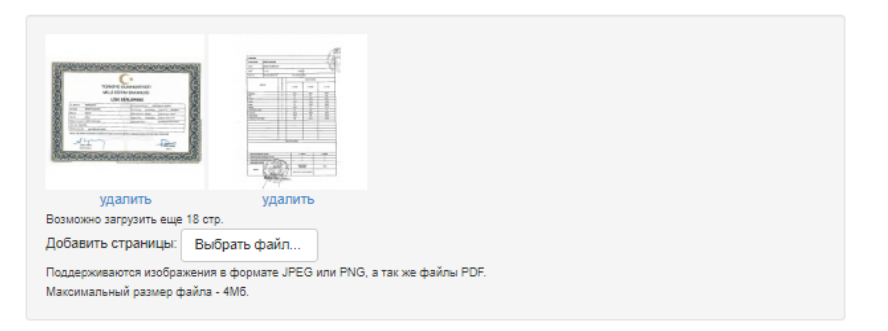

If you have already graduated from school, but have not yet received your certificate / school diploma, then select the «справка об окончании школы» ("school leaving certificate") in the «Вид документа» ("Type of document") column and enter the data from the certificate in the fields. Also, upload the scan image of this certificate and the scan image of the notarized translation of the certificate (if it is not in Russian).

2. If you are applying for a Master's program, select «диплом бакалавра» ("Bachelor's degree diploma") from the list.

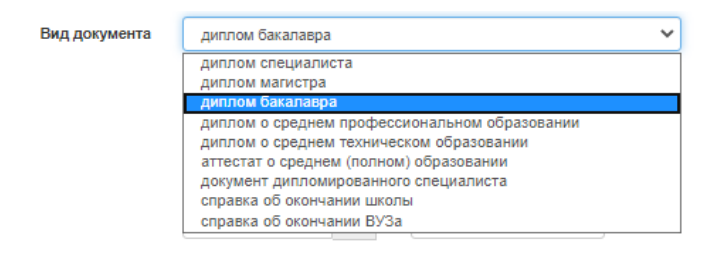

## Enter your diploma details. **THE INFORMATION SHOULD BE STRICTLY ACCORDING TO THE NOTARIALLY AUTHORIZED TRANSLATION OF YOUR DIPLOMA!**

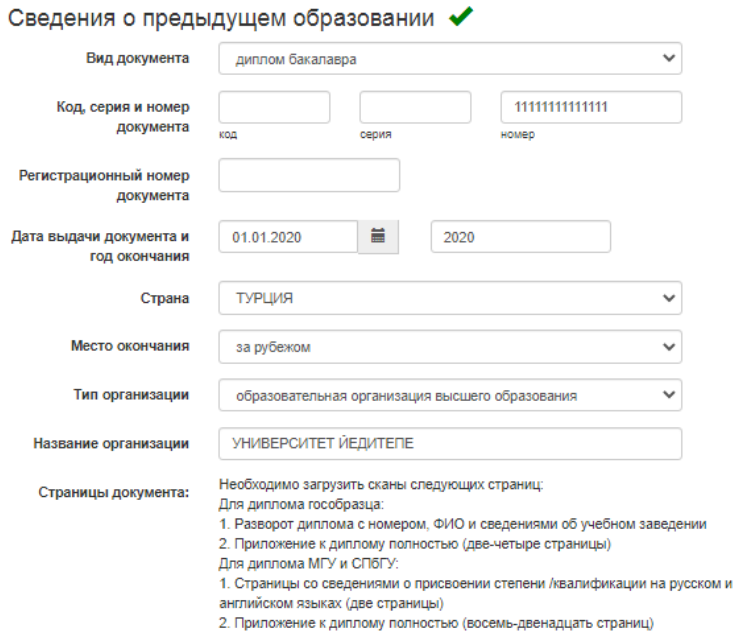

In the column «Место окончания» ("Place of graduation") select «за рубежом» ("abroad") if you graduated from a university abroad.

In the column «Тип организации» ("Type of organization") select «общеобразовательная организация высшего образования» ("Institution of higher education"). Upload to the system scan images of **all the pages** of your diploma and its supplement (transcript with marks).

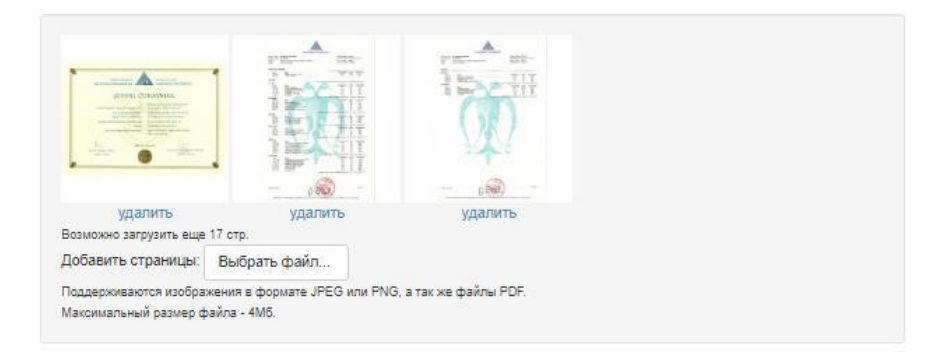

If you have already graduated from the university, but have not yet received your diploma, then select the «справка об окончании ВУЗа» ("university leaving certificate") in the «Вид документа» ("Type of document") column and enter the data from the certificate in the fields. Also, upload the scan image of the certificate and the scan image of the notarized translation of the certificate (if it is not in Russian).

If necessary, upload a scan image of an apostille to the field «Страницы апостиля» ("Apostille pages").

#### Страницы апостиля:

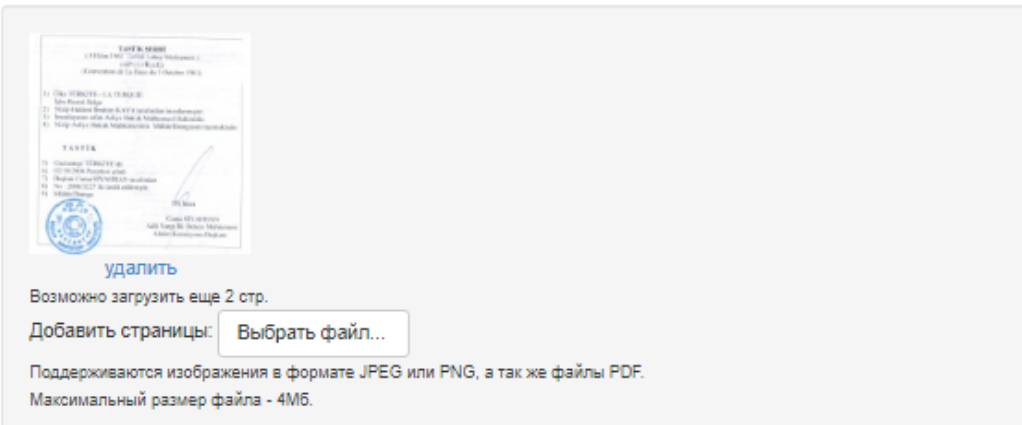

Upload scanned images of a notarized translation of your education document. We recommend you to upload scan images of **all pages** of the certificate / diploma translation **in single .pdf file.** In the absence of this field, it is necessary to upload the scan image of the translation where you uploaded the scan image of the certificate / diploma and its supplement (after the information about the certificate / diploma).

Страницы перевода документа нотариусом РФ:

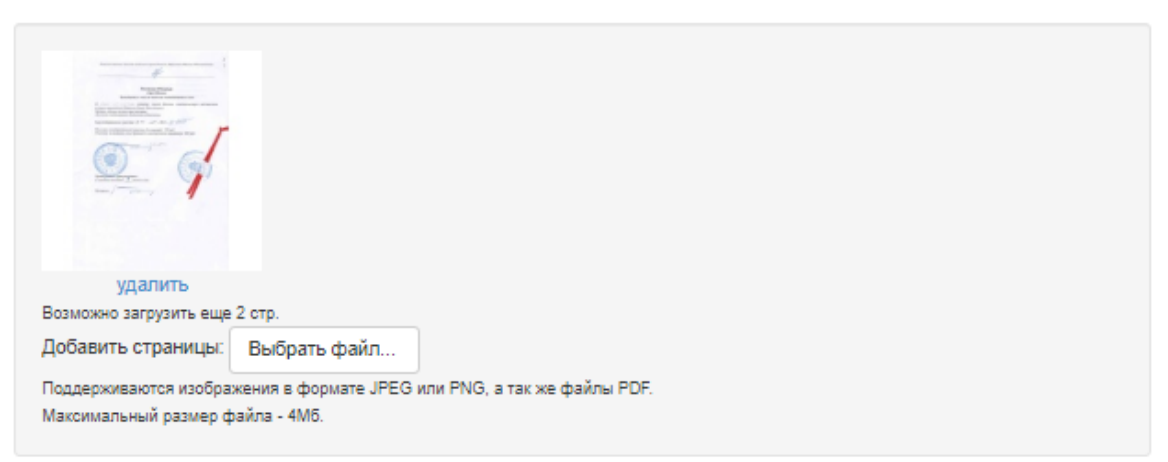

If documents required consular legalization, upload to the system scan images of **all pages** of a document confirming legalization **in a single .pdf file**.

Страницы консульской легализации:

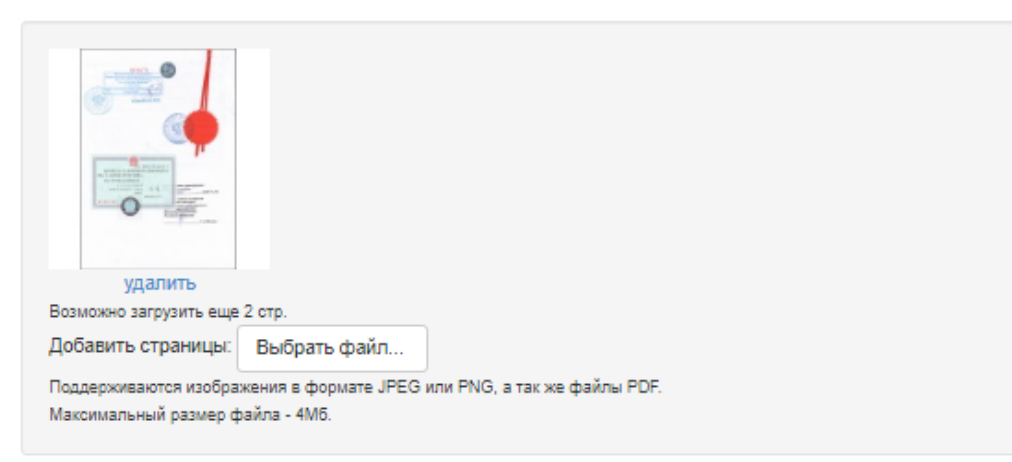

**If you enroll at Bachelor's degree programs** and if you are a graduate of MSU Institute of Russian Language and Culture of this year, the result of your final exam at MSU IRLC will be credited as the result of an entrance exam in the Russian language. In this case mark «да» ("yes") in the item «Являюсь выпускником ИРЯиК 2020 г.» ("I am 2020 MSU IRLC graduate") and indicate your login name in Zoom (if you have one):

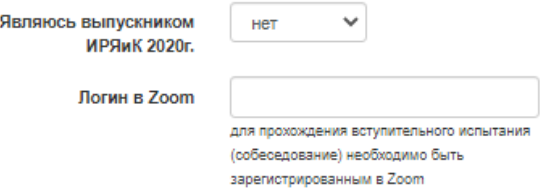

Skip the section «Условия поступления» ("Conditions for admission").

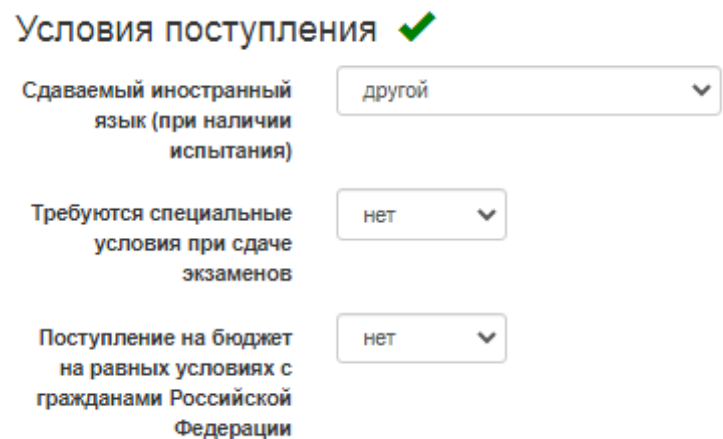

**Foreign citizens applying for Bachelor's degree programs** pass entrance exams in form of interview on the Russian language and the History of Russia at Moscow State University. But if you have the results of the Unified State Exam in the Russian language and the History of Russia and you want the Admission Committee to take them into account as the results of the interviews, indicate them in the section «Результаты вступительных испытаний» ("Results of entrance examinations").

If you do not have the results of Unified State Exam on these subjects, **skip this section**.

To add the exam results, open the list of subjects by clicking on «Показать все предметы» («Show all subjects»):

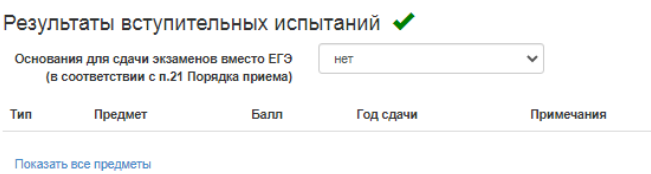

Indicate the points next to the corresponding subject, as well as the year of exam (automatically  $-2020$ , you can change it if you passed earlier):

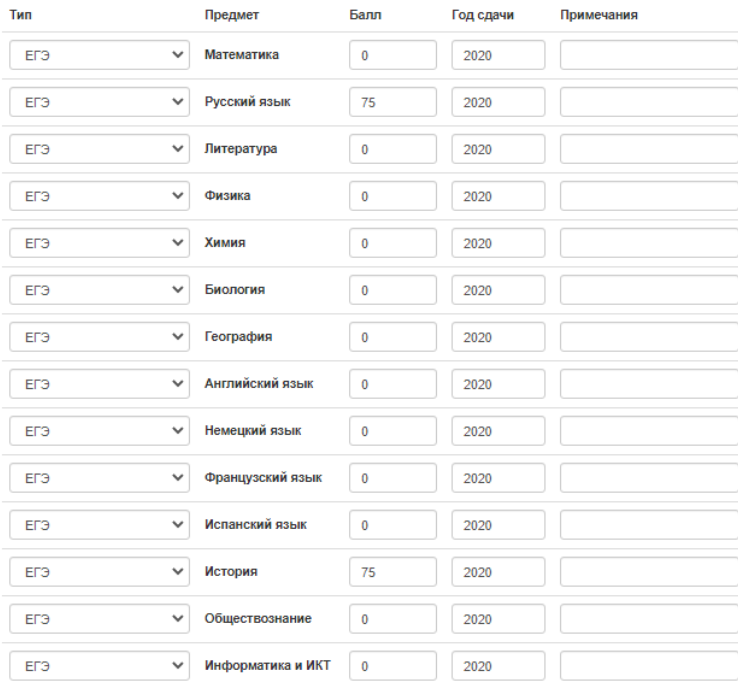

At «Согласие об обработке персональных данных» ("Consent to the processing of personal data") section click on the blue link «Согласие на обработку персональных данных» ("Consent to the processing of personal data"):

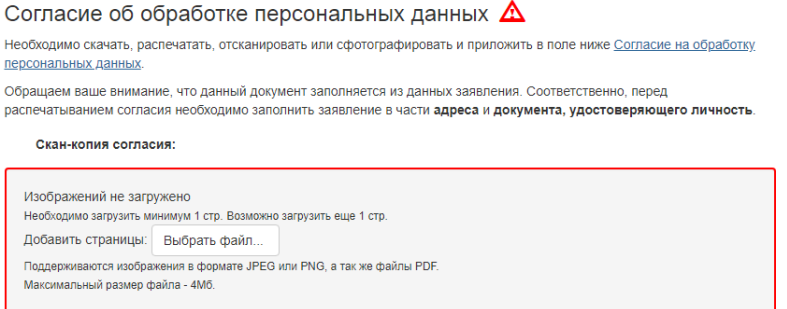

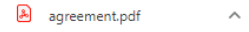

# Open the file, print, fill out the date and put your signature **(everything should be handwritten!)**:

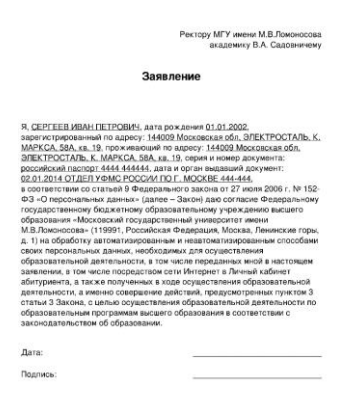

#### Then upload the scan image of the Consent to the system:

# Согласие об обработке персональных данных ◆ Необходимо скачать, распечатать, отсканировать или сфотографировать и приложить в поле ниже Согласие на обработку персональных данны Обращаем ваше внимание, что данный документ заполняется из данных заявления. Соответственно, перед распечатыванием согласия необходимо заполнить заявление в части адреса и документа, удостоверяющего личность Скан-копия согласия: удалить Возможно загрузить еще 0 стр. Добавить страницы: Выбрать файл... Поддерживаются изображения в формате JPEG или PNG, а так же файлы PDF. Максимальный размер файла - 4Мб.

At «Сведения о контактных лицах» ("Information about contact persons") section, indicate the phone numbers of people with whom we will be able to contact if there is no contact with you. This may be the number of one or both your parents or your acquaintances in Russia:

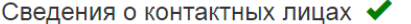

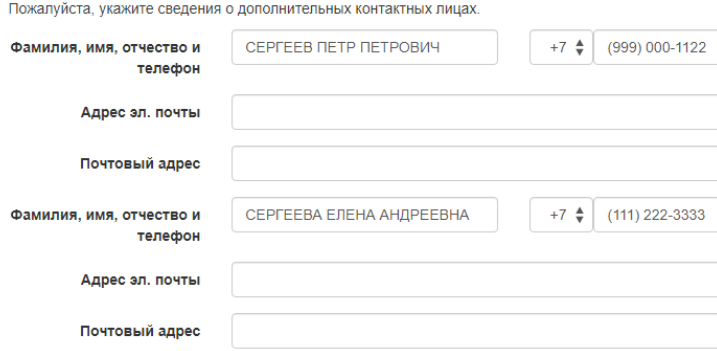

# Read the regulatory information and select «да» ("Yes"):

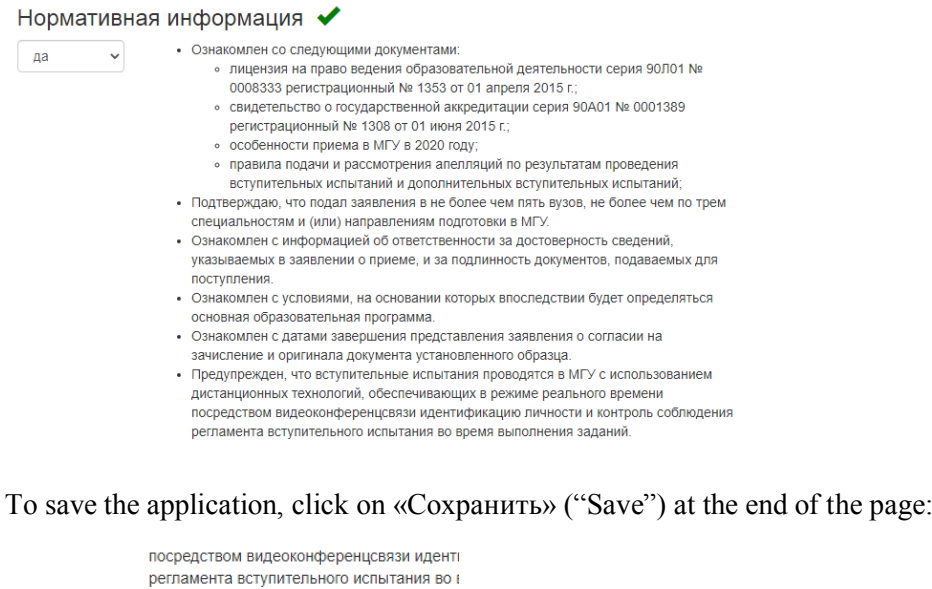

Сохранить

After saving the application, you can see it formed on the main page. It is a kind of template for submission to other faculties. You can change this template after sending an application to any faculty (the application already submitted to a faculty would not change, but the new application will be amended). If there are no errors or missing elements in the application, you will see the following interface:

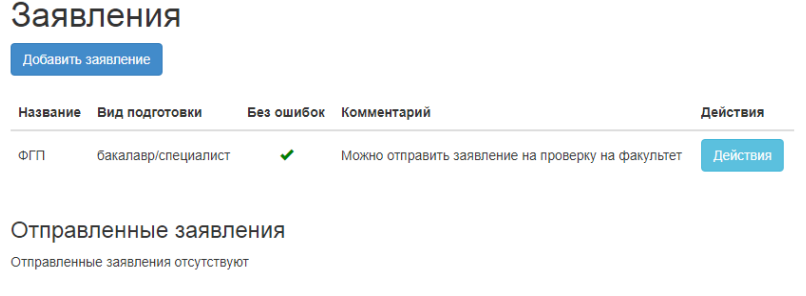

If there are errors, there will be a corresponding mark next to the application:

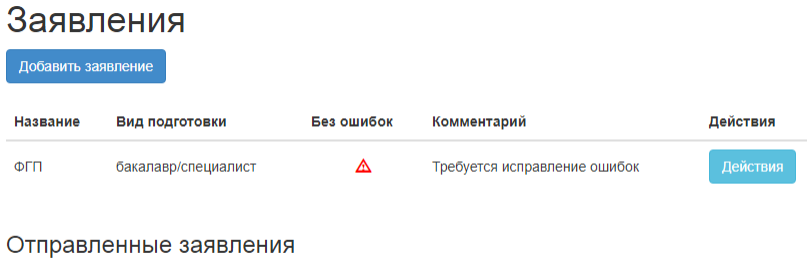

Отправленные заявления отсутствуют

To fix errors, click on «Действия» ("Actions") next to the required application and select «Редактировать» ("Edit"):

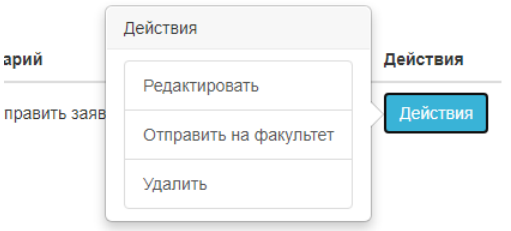

Sections with errors will be highlighted (in the photo – an example!). Fix the errors and click on the button «Ошибки исправлены» ("Errors are fixed"):

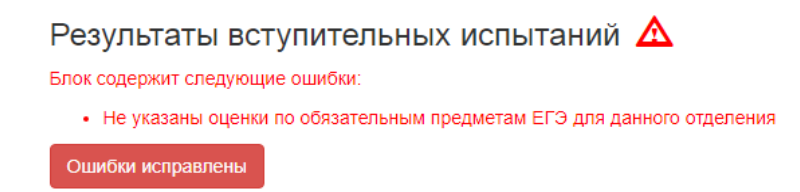

After correcting the errors, the application can be sent to the faculty by clicking on «Отправить на факультет» ("Send to the faculty"):

![](_page_13_Picture_58.jpeg)

# Choose faculty and program:

![](_page_13_Picture_59.jpeg)

After selecting, click on «Отправить» ("Send").

After sending the application, the following interface will open:

![](_page_14_Picture_58.jpeg)

After submitting the application, you can contact the Support service and send documents:

![](_page_14_Picture_59.jpeg)

When the faculty begins to check your application, the status will be changed to «Проверяется факультетом» ("Checked by the faculty").

The support service interface with a faculty representative is as follows:

#### Служба поддержки

Обращение по заявлению #51

![](_page_14_Picture_60.jpeg)

.<br>Поддерживаются изображения в формате JPEG или PNG, а так же файлы PDF. Максимальный размер файла - 4Mб.

You can also create an appeal at any time by clicking on «Поддержка» ("Support") on the left, then clicking on «Создать новое обращение» ("Create a new appeal"):

![](_page_14_Picture_11.jpeg)

In the opened window select the department and faculty and enter the text of your appeal:

![](_page_15_Picture_23.jpeg)

When new messages appear, the number of unread messages will appear next to the word «Поддержка» ("Support"):

Поддержка (1)

*Please, follow these instructions!*